### **Booking School Meals using ParentPay**

#### Step 1

After you have logged in, from the Home screen select the blue tab – 'Book meals and places' located beneath your child's profile.

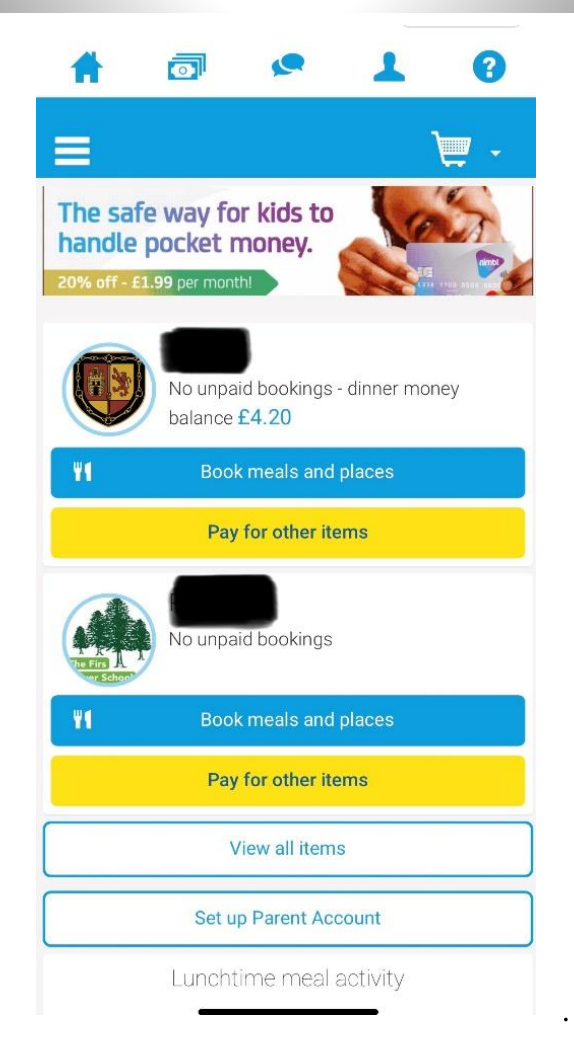

## Step 2

On this next screen select the 'week commencing' date that you would like to make the booking for. Click on the blue tab – 'Make or view bookings'.

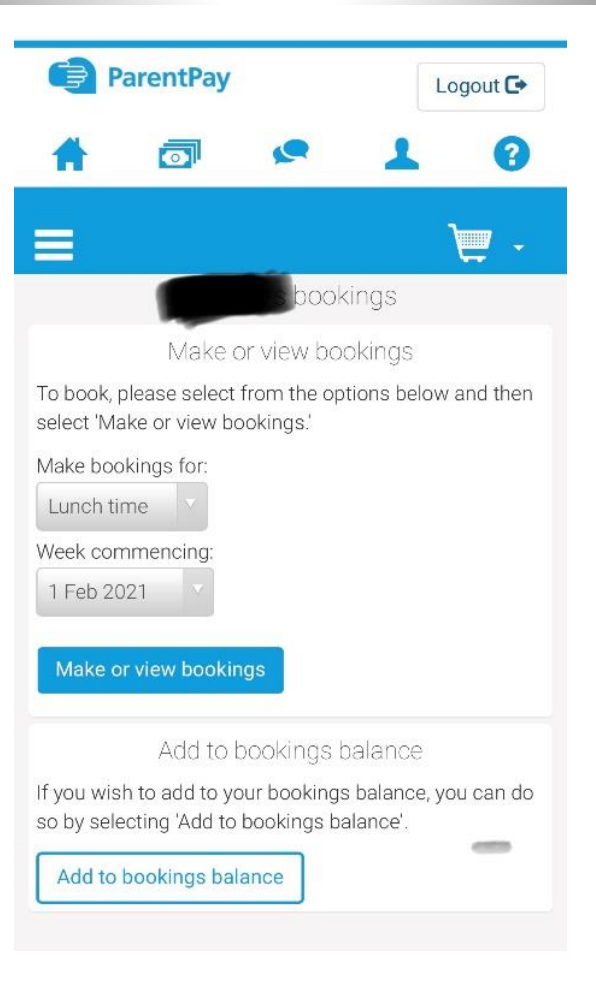

# Step 3

When you reach this page you don't need to select any of the options just scroll to the bottom of the page.

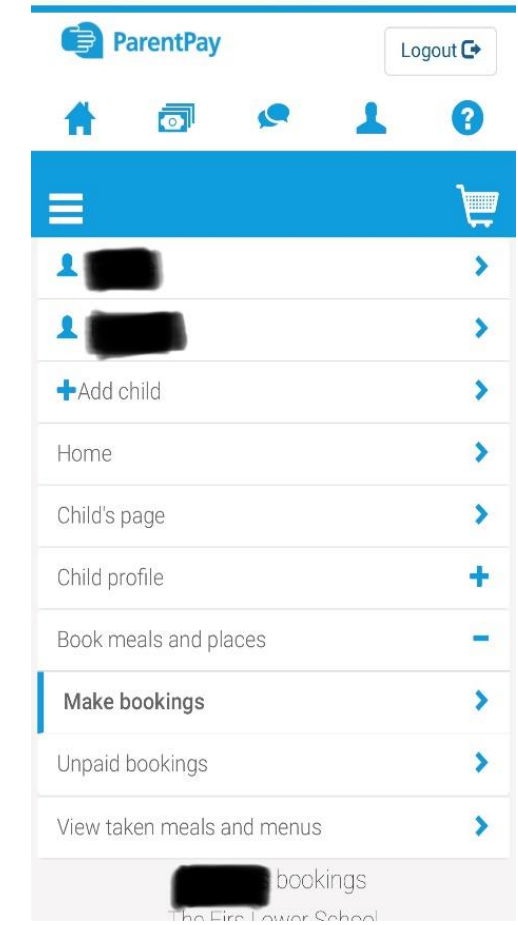

## Step 4

At the bottom of the page you will find this screen. For each day that you are making a booking, click on the meal choice and it will turn green with a tick.

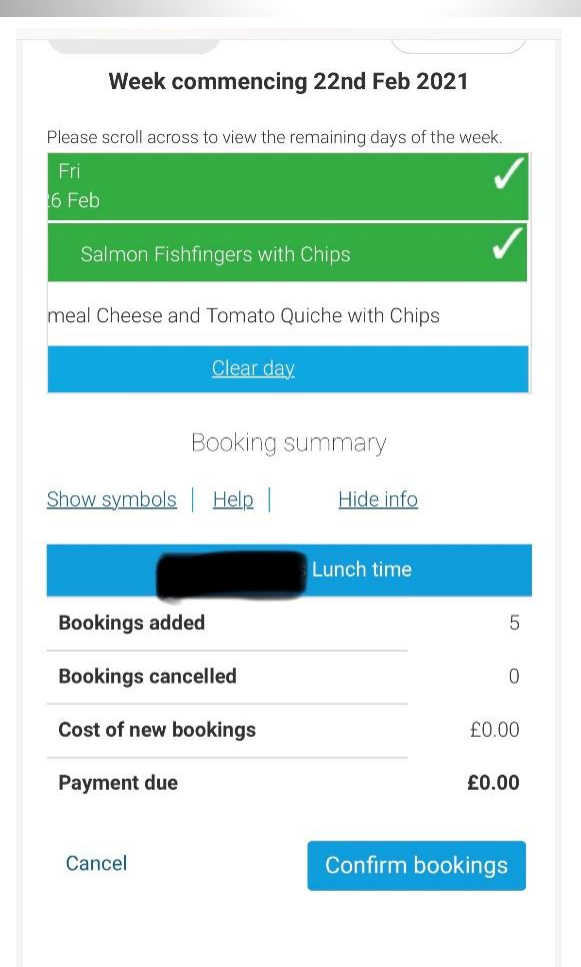

## Step 5

Once you have made your meal choices select the blue  $tab -$  'Confirm bookings'. If you are required to pay you will be directed to the relevant page to make payment.

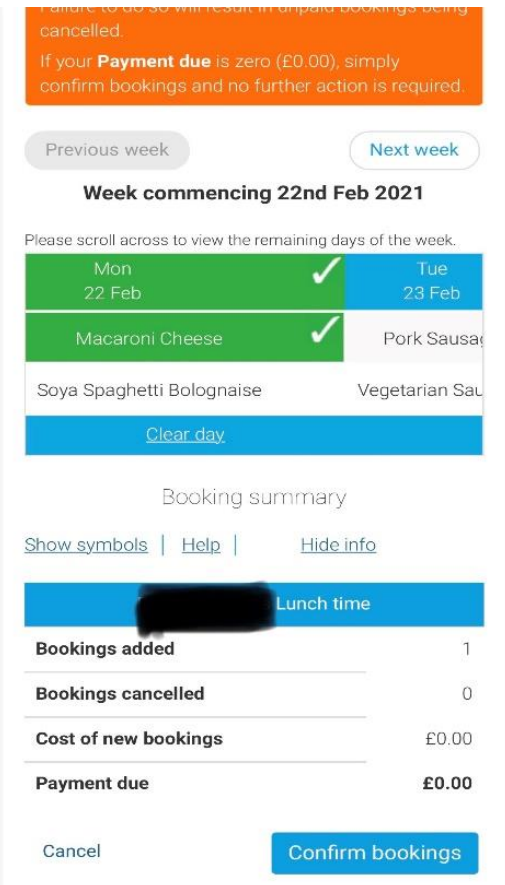